## **Запись экрана компьютера с помощью программы OBS Studio.**

После установки программы и открытия **OBS Studio** мы видим главное окно программы и пока что непонятные нам док-панели и кнопки. Рассмотрим все кнопки и док-панели по порядку. Док-панели «**Сцены**» и «**Источники**» нам понадобятся для дальнейшей настройки записи экрана. **Док-панель** «**Аудио микшер**» здесь настраивается уровень громкости микрофона и звуков системы, для этого используются специальные ползунки рядом с каждым источником. Док-панель «**Управление**» используется для запуска/остановки трансляции и записи, а также для управления другими параметрами записи и трансляции. Отключение и включение этих и других доков осуществляется в верхнем меню программы «Вид» -> «Док-панели», кроме того их можно перемещать по главному окну программы и прикреплять к разным сторонам программы. Чтобы случайно не переместить панель зафиксируйте её, «Вид» -> «Док-панели» -> «Зафиксировать интерфейс».

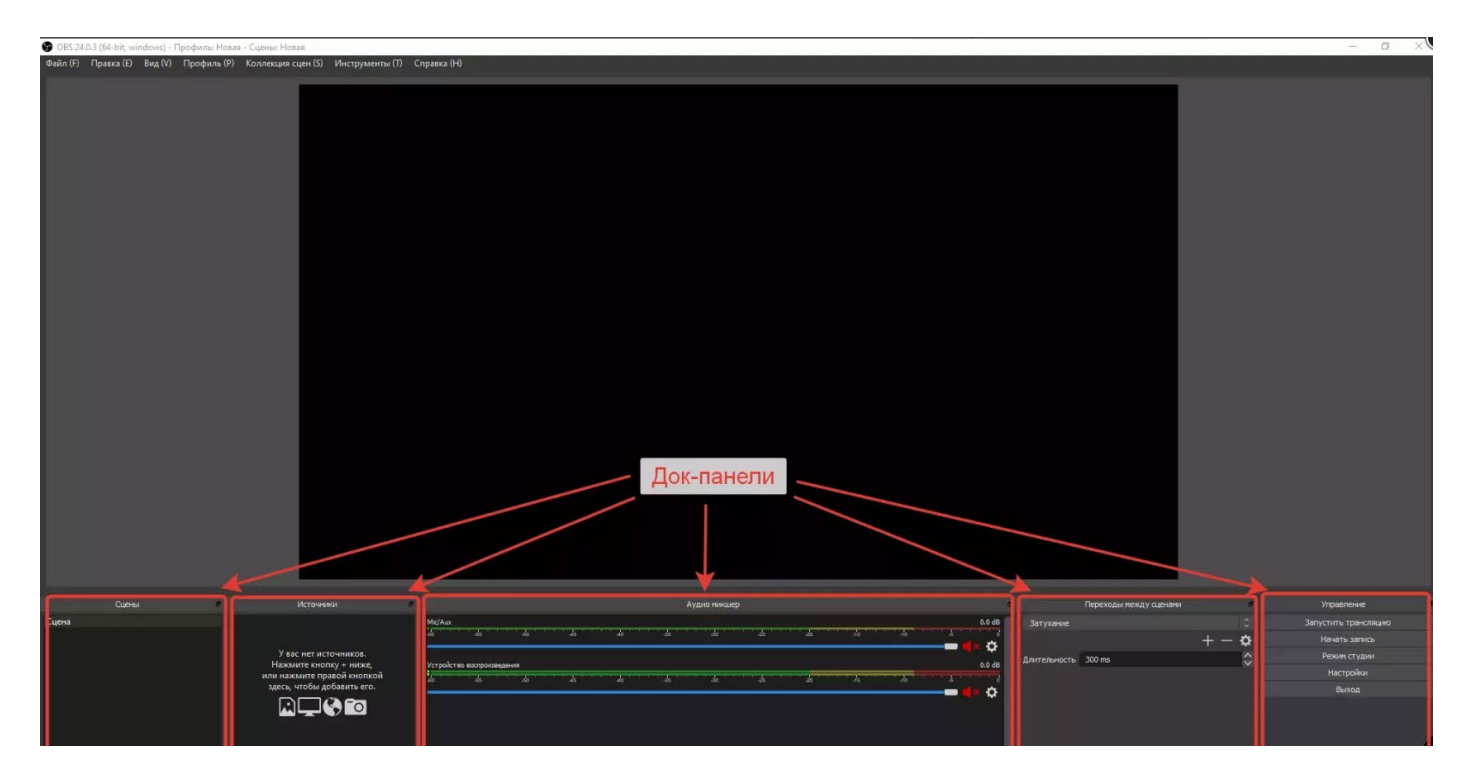

Перейдем к настройке записи. В док-панели «Управление» нажимаем кнопку «Настройки». В настройках переходим во вкладку «Вывод». Режим вывода выбираем «Расширенный», потом выбираем под вкладку «Запись». Выбираем тип «Обычный», путь записи - на Ваше усмотрение, по умолчанию стоит путь "C:\Users\\*имя пользователя\*\Videos". Форматы записи стоит выбрать «mkv» на мой взгляд лучший контейнер для файлов, позже мы можем перекодировать его с помощью OBS в «mp4». Кодировщиков может быть несколько к примеру «x264», «NVIDIA NVENC H.264», «QuickSync», «AMD VCE [H264 Encoder (AMD Advanced Media Framework)]».

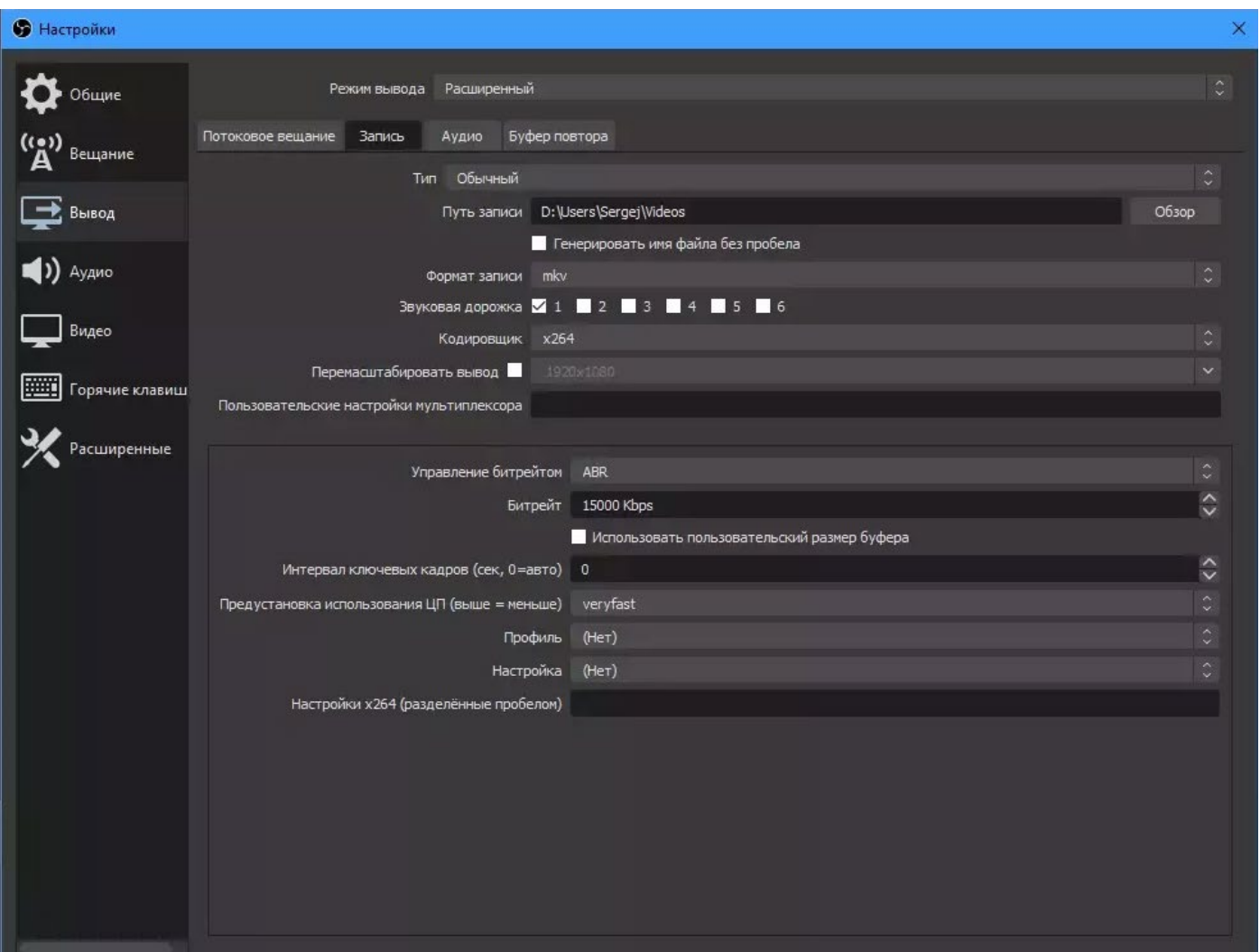

Отличие этих кодировщиков в способе и качестве обработки записи видео, «x264» всю нагрузку кодирования возлагает на процессор, а «NVIDIA NVENC H.264» на видеокарту, при выборе кодировщика стоит оценить производительность этих двух компонентов системы, хорошую картинку дает кодировщик «х264» не ниже предустановки veryfast, однако сам пресет по качеству чуть лучше кодировщика «NVENC» или же «AMD AVC». Оценку производительности системы мы рассматривали в статье [«Настройка OBS Studio для слабых ПК»](https://prostrimer.ru/articles/nastrojka-obs-studio-dlya-slabyix-pk) там указаны основные сведения по производительности ПК и не будем сейчас заострять на этом внимание можно подобрать из следующих параметров:

x264

- Управление битрейтом: CRF
- CRF: 15-25
- Предустановка использования ЦП: можно выбрать из superfast/ultrafast

## **NVENC**

- Управление битрейтом: CQP
- уровень QC: 15-25
- Пресет: Макс. качество
- Профиль: high

## QuickSync

- Target Usage: (можно выбрать от качества «Quality» до сбалансированного «Balanced» либо скорость «Speed», если возникают проблемы с трансляцией)
- Профиль: high
- Контроль скорости: CQP / ICQ или LA\_ICQ
	- o на CQP: QPI / QPP / QPB: 15-25
	- o по ICQ: Качество ICQ: 15-25
	- o на LA\_ICQ: качество ICQ: 15-25, глубина просмотра: 40-50

AMD VCE [кодер H264 (AMD Advanced Media Framework)]

- Предустановка: неотличимая или без потерь
- Предустановка качества: скорость, баланс или качество (скорость самая высокая, качество самое низкое)
- Интервал ключевого кадра: 2 5 секунд
- Есть также предустановки для высокого качества записи, YouTube и Twitch.

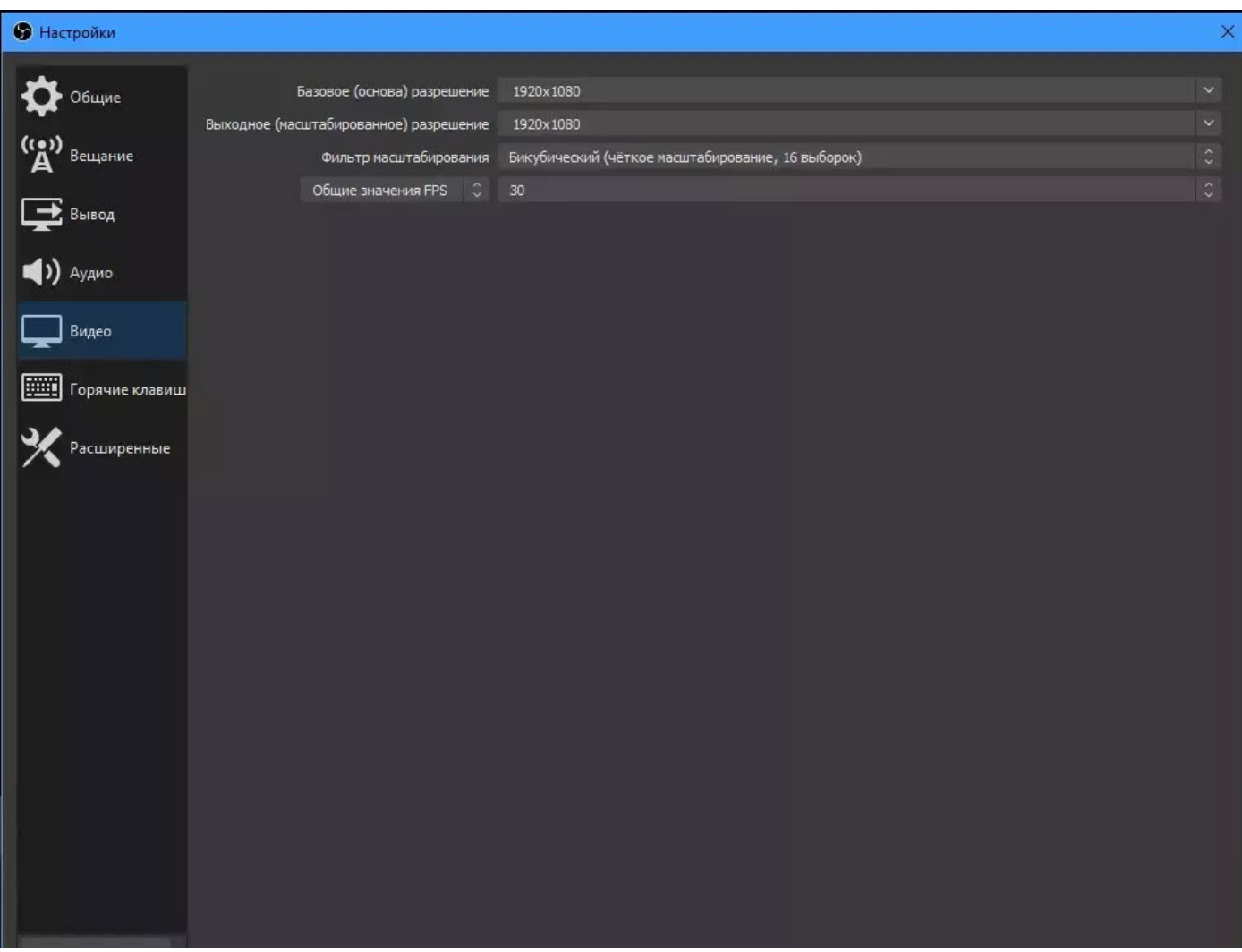

Переходим во вкладку «Видео». В базовом и выходном разрешении пишем значение «1920x1080» но, если у Вас слабый компьютер, лучше поставьте «1280x720». «Фильтр масштабирования» не трогаем. «Общие значения FPS» - 30. Сохраняем наши настройки и отправляемся в главное окно программы там рассмотрим добавление сцены и источника. В док-панели «Сцены» у нас уже есть одна сцена её и будем использовать для записи экрана. Теперь в нашей сцене можно добавить источники, в док-панели «Источники» нажимаете на иконку плюса (+).

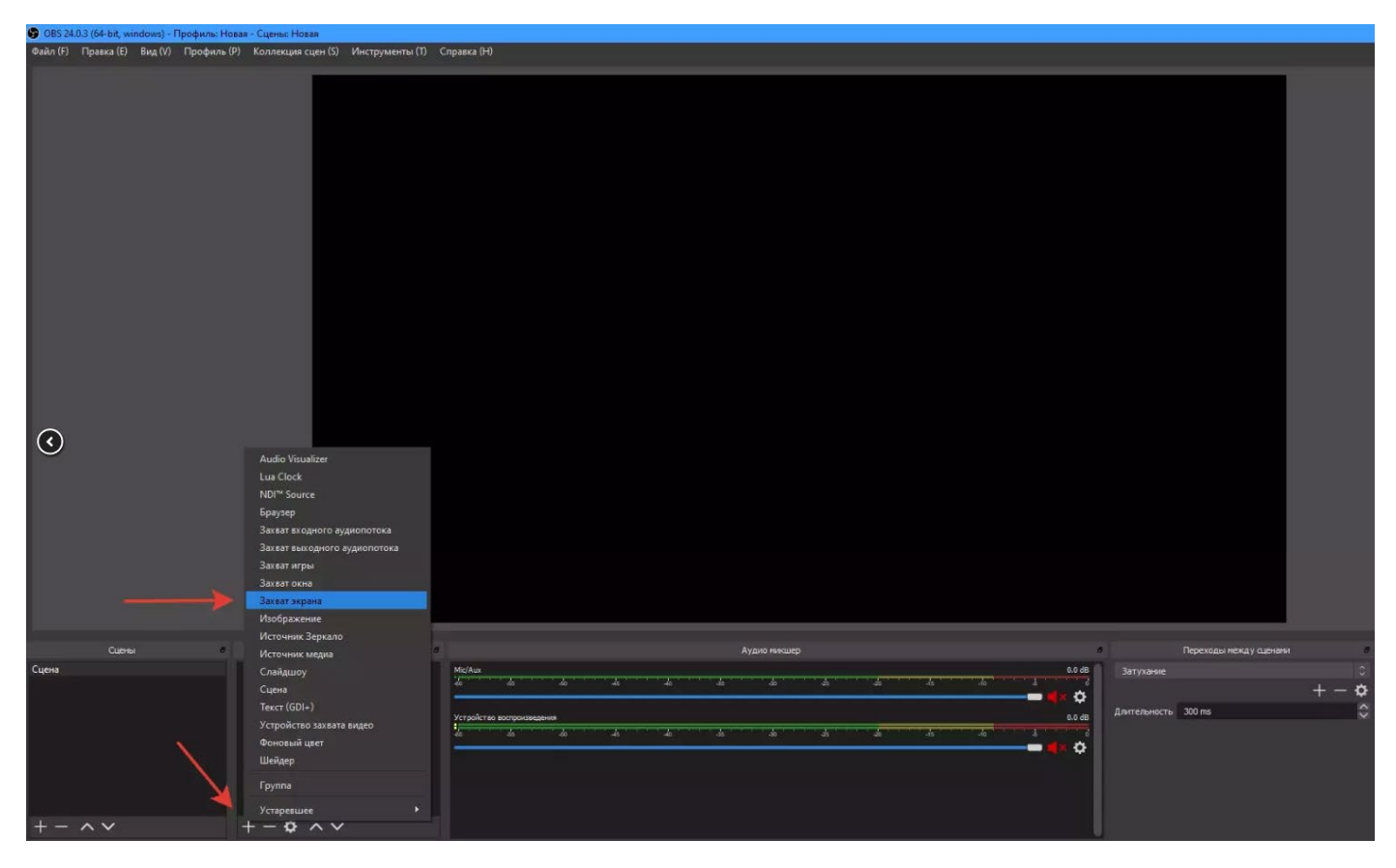

Из списка выбираете «Захват экрана», вводим имя нашему источнику (не обязательно) нажимаем «OK», выбираем нужный нам экран, если у вас их несколько, если же экран один, то оставляем всё как есть и нажмите «OK». Теперь в нашей сцене появится рабочий стол компьютера, нажимаете на него один раз, в поле предпросмотра по краям источника появятся красная окантовка, передвигая красные квадраты, можно сделать удобный для размер экрана на сцене. Либо можно подогнать источник под размер экрана, для этого щёлкните по источнику «Захват экрана» правой кнопкой мыши, далее «Трансформировать» -> «Подогнать по размеру экрана».

Далее рассмотрим разные форматы файлов, в которые будем сохранять запись. Всего их шесть - flv, mp4, mov, mkv, ts, m3u8.

- flv (или Flash Video) довольно старый формат который является вариантом видеостандарта H.263, можо использовать для YouTube.
- mp4 самый распространённый формат из всех, которые есть в списке. Очень хорошая совместимость, этот формат можно воспроизвести практически на любом устройстве. Так же подходит для загрузки на Ютуб. Не рекомендуется выбирать в качестве записи видео так как в случае внезапной остановки программы или отключения света запись будет невозможно просмотреть и восстановить.
- mov формат от Apple. Можно открыть и стандартным проигрывателем Windows, однако не все устройства смог воспроизвести этот формат. Но если Вы собираетесь загрузить видео на YouTube - этот формат подходит.
- mkv матрёшка, также можно открыть стандартным проигрывателем Windows, можно загрузить на YouTube. На мой взгляд лучший формат с оптимальными характеристиками сжатия и качества.
- ts обычно этот формат можно встретить на DVD дисках. Видео можно загрузить на YouTube.
- m3u8 формат, предназначенный для хранения плейлистов, если его использовать для записи видео, то будет просто черный экран. Формат часто используется для iptv плейлистов. Записывать видео в этом формате не стоит, так как этот формат для этого не предназначен.